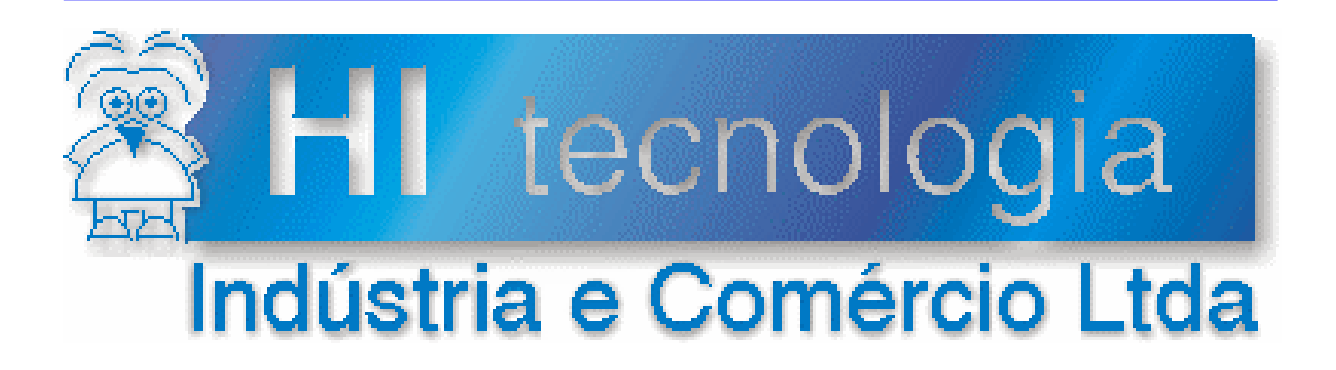

### **Notas de Aplicação**

## Comunicação entre controladores HI via linha telefônica

# **HI Tecnologia**

Documento de acesso publico

**ENA.00005 Versão 1.00 abril-2004**

### Apresentação

Esta nota de aplicação foi elaborada pela **HI Tecnologia Indústria e Comércio Ltda**. Dúvidas ou esclarecimentos, sobre as informações contidas neste documento, podem ser obtidos diretamente com o nosso departamento de suporte a clientes, através do telefone (19) 2139-1700 ou do e-mail "suporte@hitecnologia.com.br". Favor mencionar as informações a seguir para que possamos identificar os dados relativos a este documento.

 ID da Nota de Aplicação: ENA.00005 Versão Documento: 1.00

#### HI Tecnologia Indústria e Comércio Ltda.

Endereço: Av. Dr. Armando de Sales Oliveira, 445

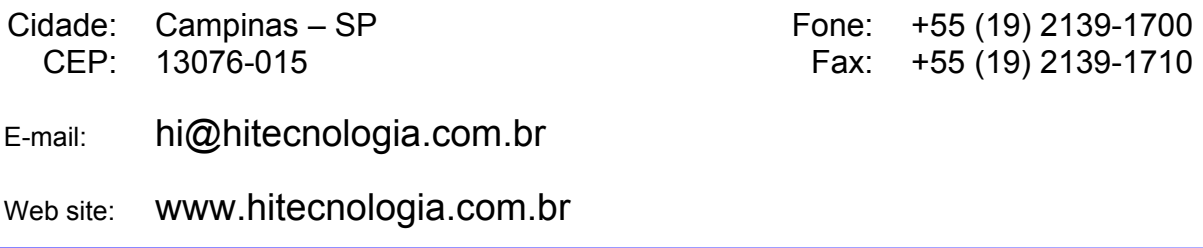

Documento de acesso publico www.hitecnologia.com.br Página 2 de 15

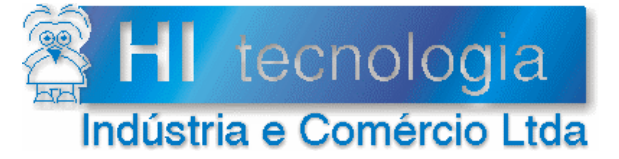

**ENA.00005** Referência: Arquivo: ENA0000500.doc

Revisão:  $\mathbf{0}$ Atualizado em: 10/11/2003

### Índice

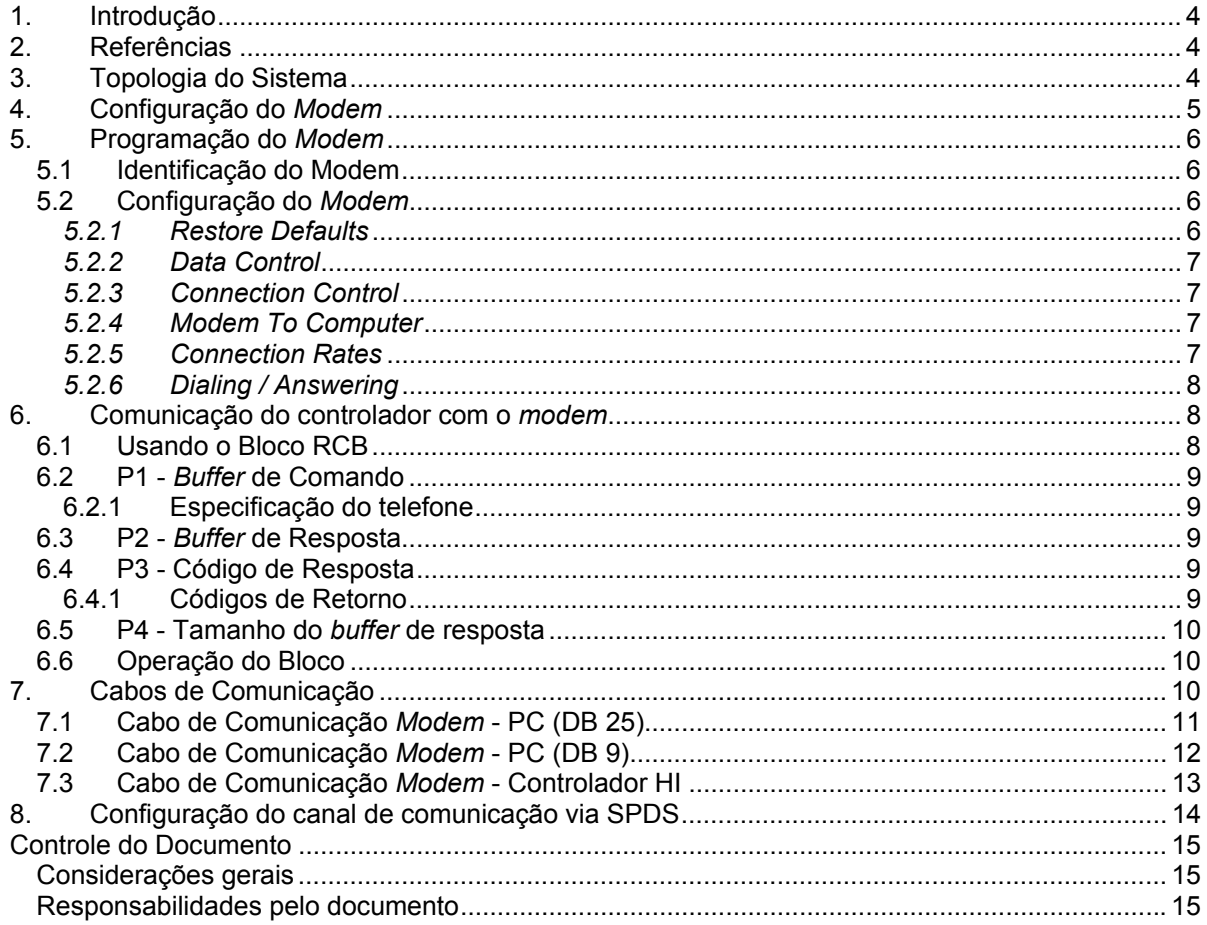

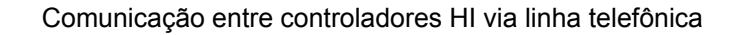

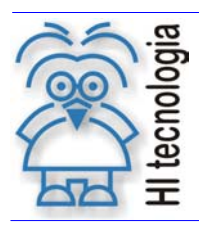

Tipo de Doc.: Notas de Aplicação **Notas de Aplicação** Revisão: 0 Referência: ENA.00005 **Atualizado em: 10/11/2003** 

#### **1. Introdução**

Este documento visa fornecer informações gerais de configuração dos *modems* externos compatíveis com o padrão ITU-T V.42 fornecidos pela 3COM (US Robotics) para utilização com os controladores da HI Tecnologia em supervisão e controle remotos.

O documento é dividido nas seguintes seções:

- Topologia do sistema
- Configuração do *modem*
- Programação do *modem*
- Acesso ao *modem* via SPDS
- Cabos de comunicação.

#### **2. Referências**

HIPJW009 – Acesso aos controladores HI via *modem* em modo Mestre e efetua leitura de 100 variáveis tipo M. (Programa de exemplo)

HIPJW014 – Acesso aos controladores HI via *modem* em modo Escravo. (Programa de exemplo) Encontra-se disponível para *download* em nosso *site*: www.hitecnologia.com.br

#### **3. Topologia do Sistema**

A possibilidade de comunicação dos controladores HI via *modem* viabiliza a seguinte topologia:

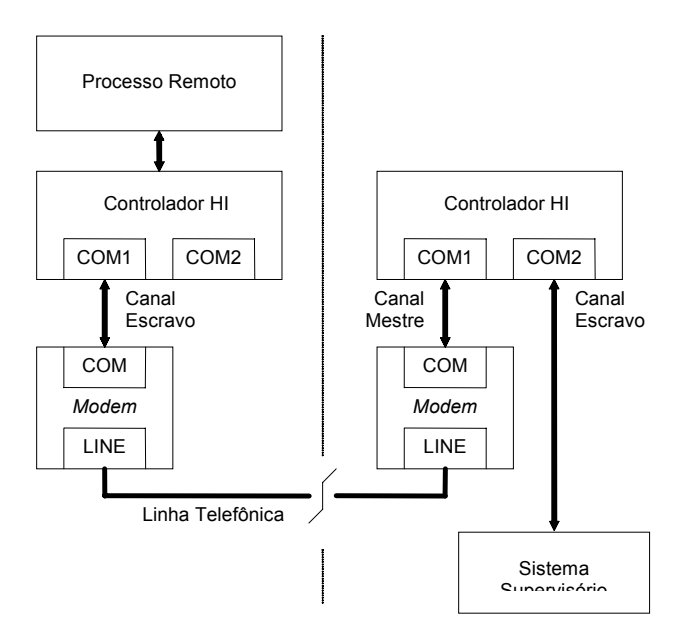

*Figura - Acesso remoto utilizando comunicação com controlador HI / controlador HI via modem* 

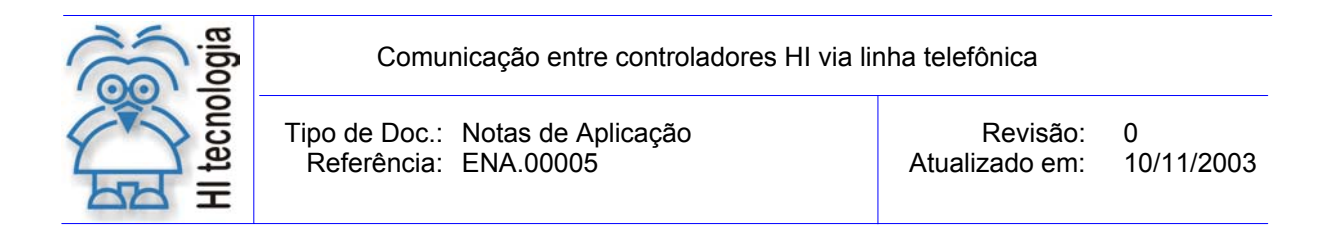

Neste caso é utilizado um controlador HI como interface de *modem*. Este controlador pode estar programado para efetuar a conexão com vários sistemas remotos distintos, obter dados e enviar comandos, mantendo uma base de dados global do sistema para ser obtida pelo sistema supervisório a ele conectado.

A principal vantagem desta configuração é que o *driver* de comunicação do sistema supervisório não precisa possuir nenhum suporte para *modem* e toda a gerência de conexão fica por conta do Controlador HI. A desvantagem desta configuração é a necessidade de utilização de um controlador adicional.

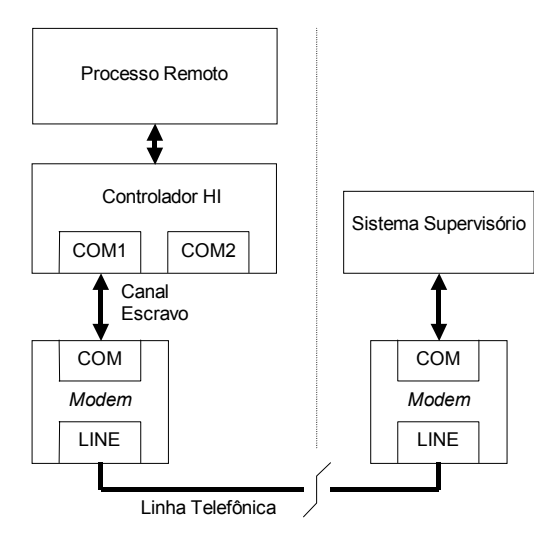

*Figura - Acesso remoto realizado diretamente pelo sistema supervisório* 

Nesta opção o sistema supervisório acessa diretamente os equipamentos remotos. Para viabilizar esta configuração, o sistema supervisório utilizado deverá possuir suporte para conexão e desconexão de *links* via *modem*. Esta funcionalidade normalmente não esta disponível nos *drivers* de comunicação destes supervisórios.

#### **4. Configuração do** *Modem*

Os *modems* a serem utilizados em cada lado do *link* de comunicação devem ser configurados iguais. No caso do *modem* 3COM da U.S. Robotics, a configuração poderá ser realizada através de chaves externas ao *modem* (*dip switchs*) ou software. Quando existir *dip switchs*, a configuração delas prevalece sobre a configuração via software. Esta configuração é a seguinte:

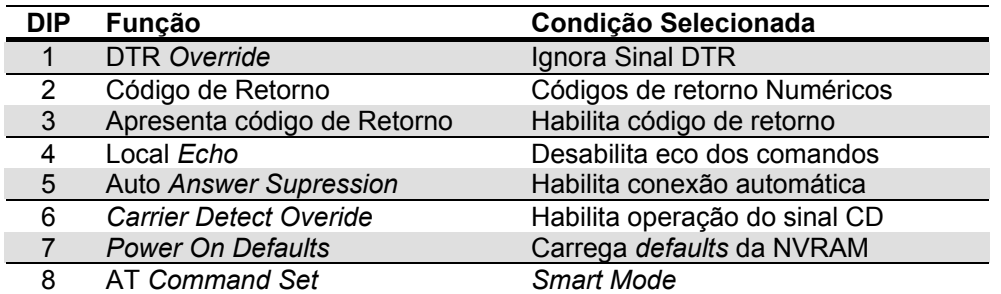

*Tabela – Configuração dos modems* 

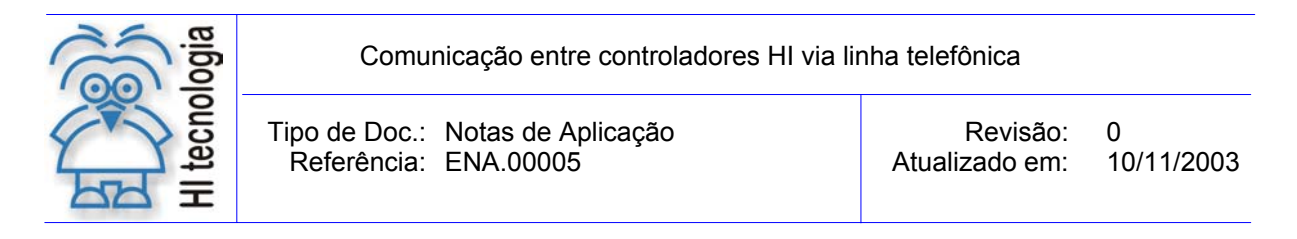

**Observação**: Deve-se tanto fazer a configuração pelas d*ip switchs* como pelo *software* de programação fornecido com o *modem*. A seguir será apresentada a configuração da *dip switchs* o (modem 3COM da U.S. Robotics), necessária para comunicação com o controlador HI.

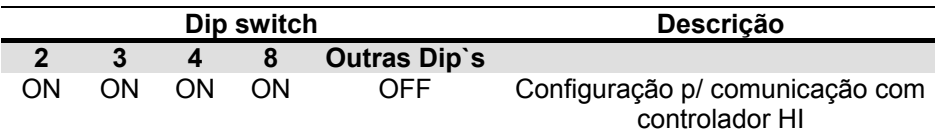

*Tabela – Configuração da dipswitch* 

#### **5. Programação do** *Modem*

Para programação do *modem,* o usuário, deverá utilizar o *software* de programação fornecido com o *modem*. O *software* fornecido para a programação do *modem* chama-se "*US. Robotics Modem Station*". Este *software* disponibiliza recursos para configuração através do botão de comando "*Modem Configurator"*. Caso não esteja disponível este *software* de configuração, pode-se utilizar um terminal de dados conectado ao PC (por exemplo o *"HyperTerminal*" fornecido com o PC). Neste caso, devem ser gerados comandos AT equivalentes para cada conjunto de parâmetros a serem programados. Estes comandos estão descritos em cada das etapas nas seções seguintes. Os parâmetros que devem ser configurados são apresentados nos itens a seguir.

#### **5.1 Identificação do Modem**

Esta etapa se aplica quando for utilizado o *software* "*Modem Station*".

Conecte o *modem* na porta serial do PC a ser utilizada e selecione a opção "*Detect New Modem*" na tela principal do "*Modem Station"*. Na tela apresentada a seguir, marque apenas a porta serial utilizada e pressione o botão "*Scan Ports***"**. O *software* irá se conectar com o *modem* identificá-lo e apresentar dados sobre o mesmo. Terminada esta etapa feche esta tela através do botão "*Exit***",** retornando a tela principal.

**Observação**: Quando for selecionada a opção "*Detect New Modem*", todas as configurações correntes serão reconfiguradas automaticamente pelo *software* para configuração *default* do fabricante.

#### **5.2 Configuração do** *Modem*

Selecione a opção "*Modem Configurator***"** no menu principal.

#### *5.2.1 Restore Defaults*

Pressione inicialmente o botão "*Restore Defaults***"** para garantir que o modem esta em uma condição inicial conhecida.

Comando AT equivalente: ATZ3

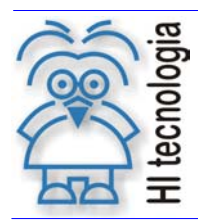

Tipo de Doc.: Notas de Aplicação **Revisão: 0** Revisão: 0 Referência: ENA.00005 | Atualizado em: 10/11/2003

#### *5.2.2 Data Control*

Configure esta tela como segue:

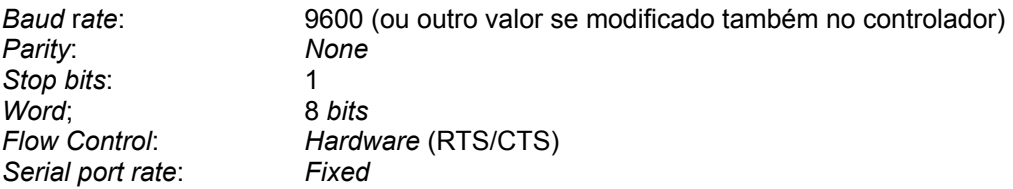

Salve as opções através do botão "*Save to Modem***"**.

Comando AT equivalente: AT&F1&WY

#### *5.2.3 Connection Control*

Configure esta tela como segue:

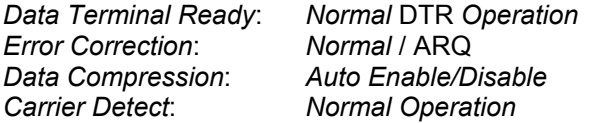

Salve as opções através do botão "*Save to Modem***"**.

Comando AT equivalente: AT&D2S13.0=0&M4&K1&C1&W

#### *5.2.4 Modem To Computer*

Configure esta tela como segue:

*Local Echo*: *OFF*  $Result$ *Codes*: *Additional Result Code*: *Protocol Indicators Added Display/Supress Result Codes*: *Display Result Codes Displayed Result Codes*: X4

Salve as opções através do botão "*Save to Modem***"**.

Comando AT equivalente: ATE1V1X4&A3Q0&W

#### *5.2.5 Connection Rates*

Configure esta tela como segue:

*Modulations [x]* = *Enabled* Todas opções ativadas

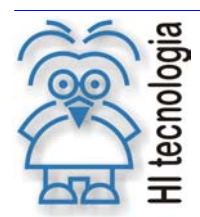

Tipo de Doc.: Notas de Aplicação **Notas de Aplicação** Revisão: 0 Referência: ENA.00005 **Atualizado em: 10/11/2003** 

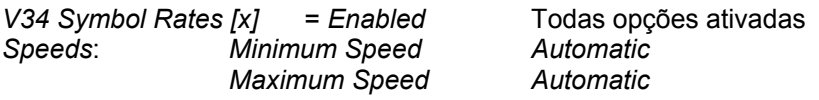

Salve as opções através do botão "*Save to Modem***"**.

Comando AT equivalente: AT&U0&N0&W

#### *5.2.6 Dialing / Answering*

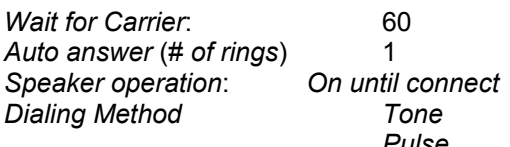

Selecione se telefone opera por TOM **Pulse** Selecione se telefone opera por PULSO

Salve as opções através do botão "*Save to Modem***"**.

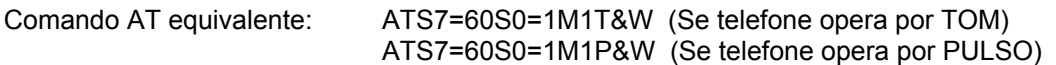

#### **6. Comunicação do controlador com o** *modem*

O acesso ao *modem* é provido pelo bloco de comunicação remota (RCB). Este bloco permite efetuar conexão, desconexão com o *modem* e leitura, escrita de variáveis remota tipo R, M ou D.

Para programar o RCB deve-se utilizar o ambiente de programação SPDS (SPDS7 ou SPDSW). Neste caso devemos utilizar o editor *Ladder* e selecionar o bloco de Comunicação PLC Remoto (RCB).

#### **6.1 Usando o Bloco RCB**

- 1. Ative o aplicativo SPDS7 ou SPDSW, crie uma nova aplicação para o controlador HI, abra o editor *ladder*, e utilize o bloco RCB para efetuar conexão via *modem*. Descreve-se a seguir os passos para selecionar este bloco em cada ambiente de programação *Ladder*.
	- **Utilizando o SPDS7:** Posicione o cursor no local desejado com quatro linhas disponíveis para inserir o bloco, selecione a opção "**Especiais**" no meu de comandos, em seguida selecione a opção "Comunicação PLC Remoto". O bloco RCB será inserido no seu programa *Ladder*.
	- **Utilizando o SPDSW:** Posicione o cursor no local desejado, selecione o tab "**Especiais**" na palheta de comandos à esquerda do editor *Ladder*, e em seguida selecione o botão La

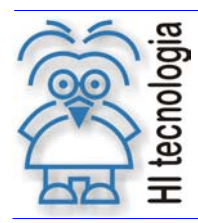

Tipo de Doc.: Notas de Aplicação **Notas de Aplicação** Revisão: 0

2. Concluída a inserção do bloco RCB no programa *Ladder*, deve-se configurar os parâmetros do mesmo. A configuração é a similar para ambas as versões do SPDS. A seguir apresentase uma descrição dos seus três parâmetros (P1, P2, P3 e P4), sua entrada (E1) e uma saída (S1).

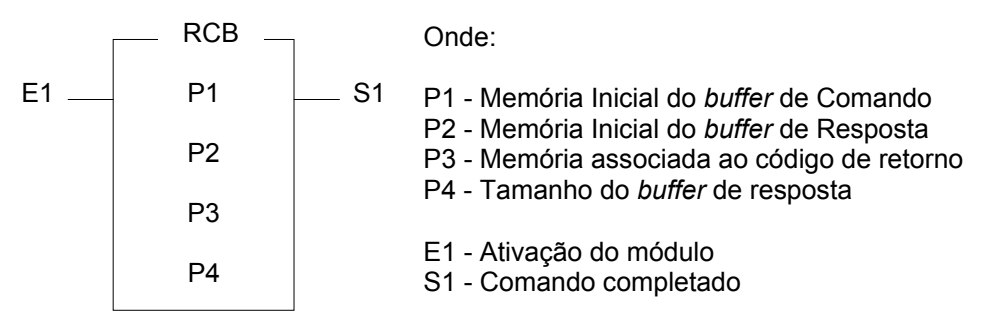

*Figura – Bloco RCB utilizado no editor Ladder para comunicação via modem* 

#### **6.2 P1 -** *Buffer* **de Comando**

Este *buffer* define o comando de conexão e desconexão do *modem*. O formato deste *buffer* é o seguinte:

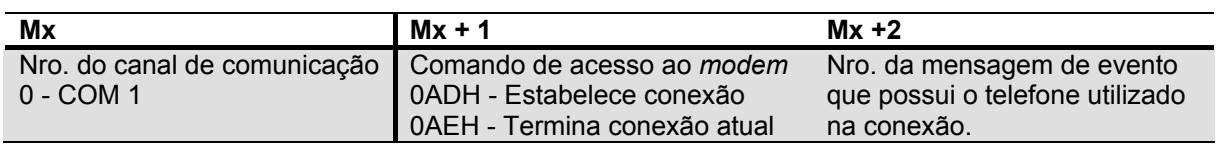

#### **6.2.1 Especificação do telefone**

O telefone utilizado para conexão é especificado em um bloco de Mensagens de Evento (EVENT). Crie um bloco de mensagens de evento (menu especiais) e especifique na 1<sup>º</sup> linha e/ou  $2^{\circ}$  linha o numero do telefone a ser discado.

#### **6.3 P2 -** *Buffer* **de Resposta**

Este *buffer* não e utilizado pelas funções de acesso ao *modem* portanto este parâmetro pode apontar para qualquer memória que estiver sendo utilizada pois o seu conteúdo não será alterado pela função.

#### **6.4 P3 - Código de Resposta**

Esta memória especifica o local onde será salvo o código de resposta de execução da função. Os códigos de retorno possíveis de ocorrer na chamada das funções do *modem* são os seguintes:

#### **6.4.1 Códigos de Retorno**

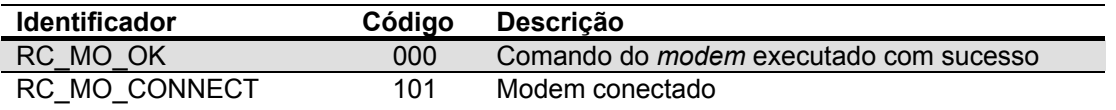

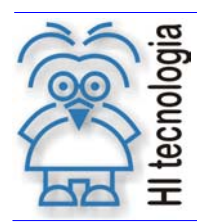

Comunicação entre controladores HI via linha telefônica

Tipo de Doc.: Notas de Aplicação **Notas de Aplicação** Revisão: 0 Referência: ENA.00005 Atualizado em: 10/11/2003

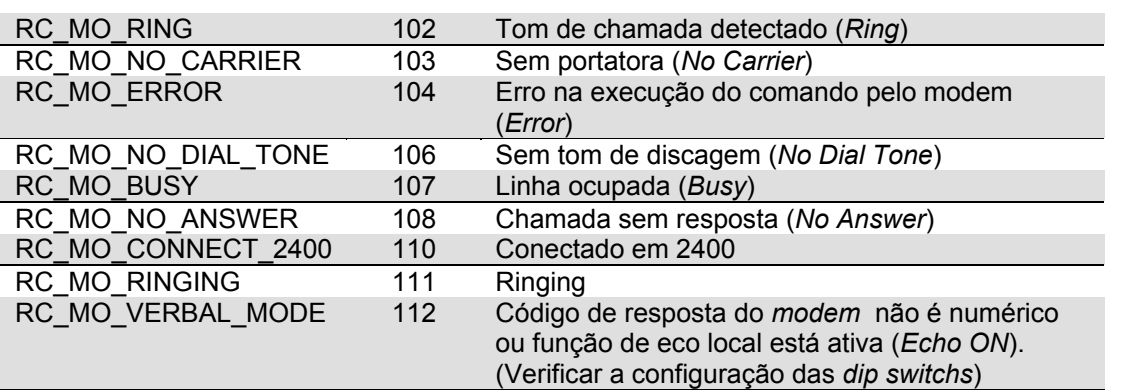

#### **6.5 P4 - Tamanho do** *buffer* **de resposta**

Como o *buffer* de resposta (parâmetro P2) não é utilizado este parâmetro também não possui funcionalidade neste caso. Mantenha este valor igual a 1 (K1) .Note que este parâmetro não pode ser 0.

#### **6.6 Operação do Bloco**

O bloco RCB é ativado pela transição da entrada E1 de desligado para ligado conforme indicado na figura a seguir:

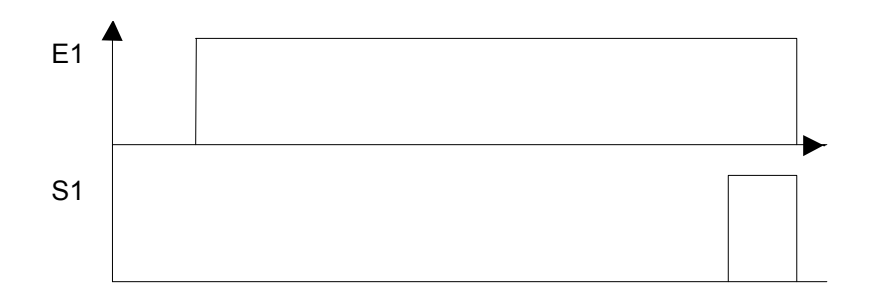

Uma vez ativada a entrada do bloco, deve-se aguardar pela ativação da saída do mesmo. Este evento ocorre quando o bloco estiver finalizado sua função ou ocorrer algum erro. Após a ativação da saída o código de retorno (P3) indica o resultado da operação. A saída se mantém ativa até que a entrada do bloco seja desativada.

#### **7. Cabos de Comunicação**

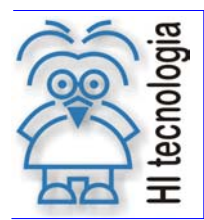

Comunicação entre controladores HI via linha telefônica

Tipo de Doc.: Notas de Aplicação **Revisão: 0** Referência: ENA.00005 Atualizado em: 10/11/2003

#### **7.1 Cabo de Comunicação** *Modem* **- PC (DB 25)**

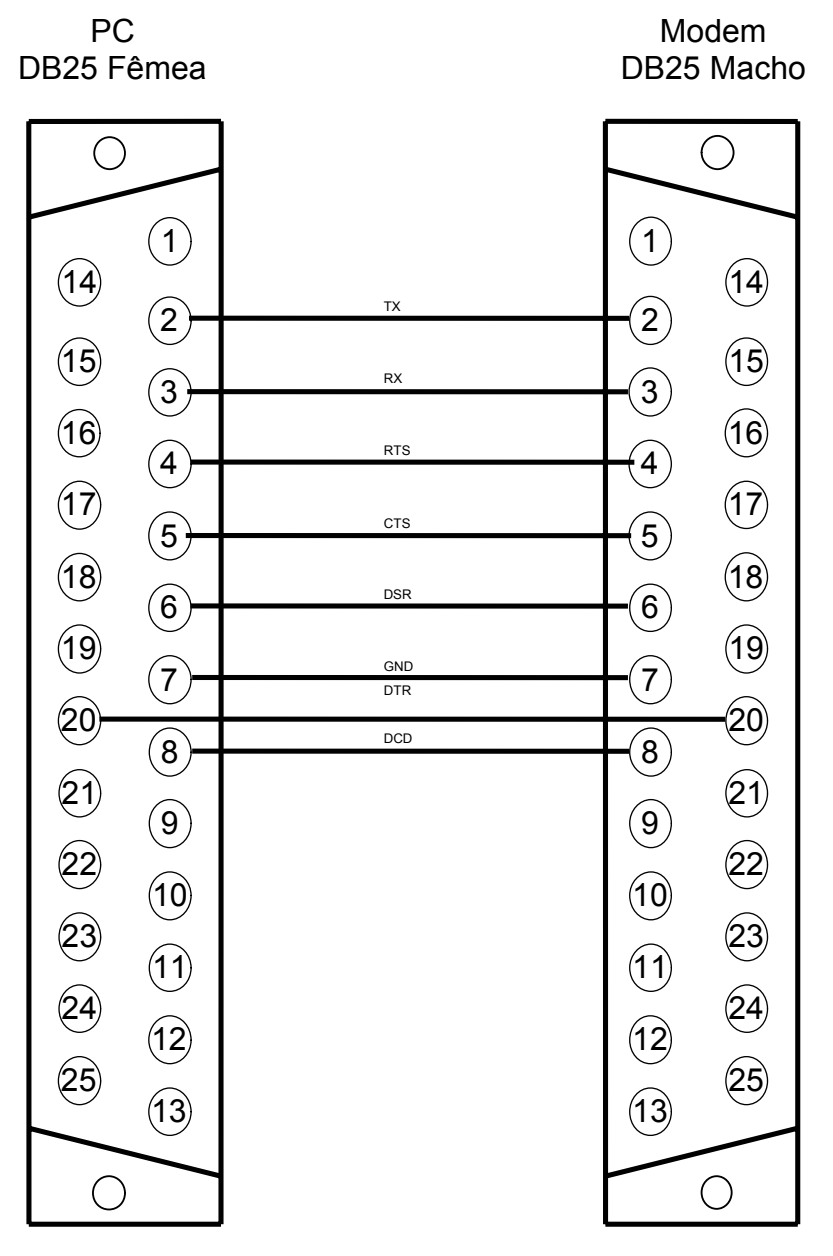

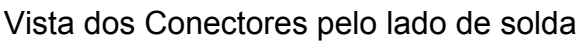

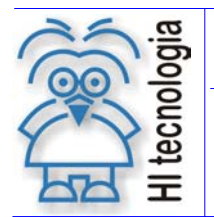

Tipo de Doc.: Notas de Aplicação Revisão: 0 Referência: ENA.00005 Atualizado em:

#### **7.2 Cabo de Comunicação** *Modem* **- PC (DB 9)**

Modem DB25 Macho

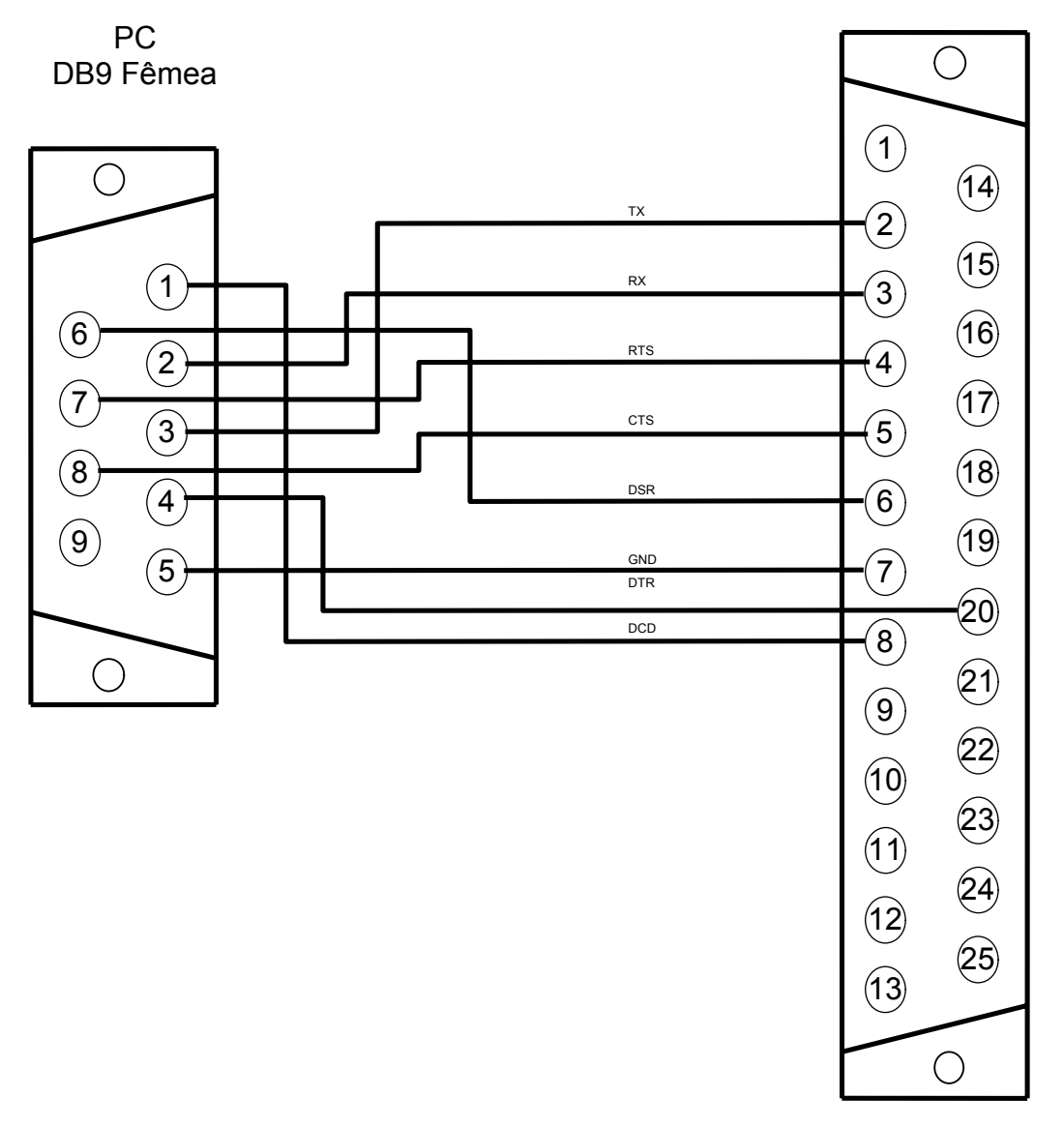

Vista dos Conectores pelo lado de solda

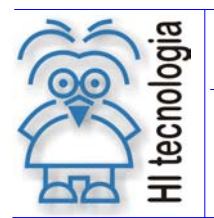

Tipo de Doc.: Notas de Aplicação **Revisão: 0** Revisão: 0 Referência: ENA.00005 Atualizado em: 10/11/2003

#### **7.3 Cabo de Comunicação** *Modem* **- Controlador HI**

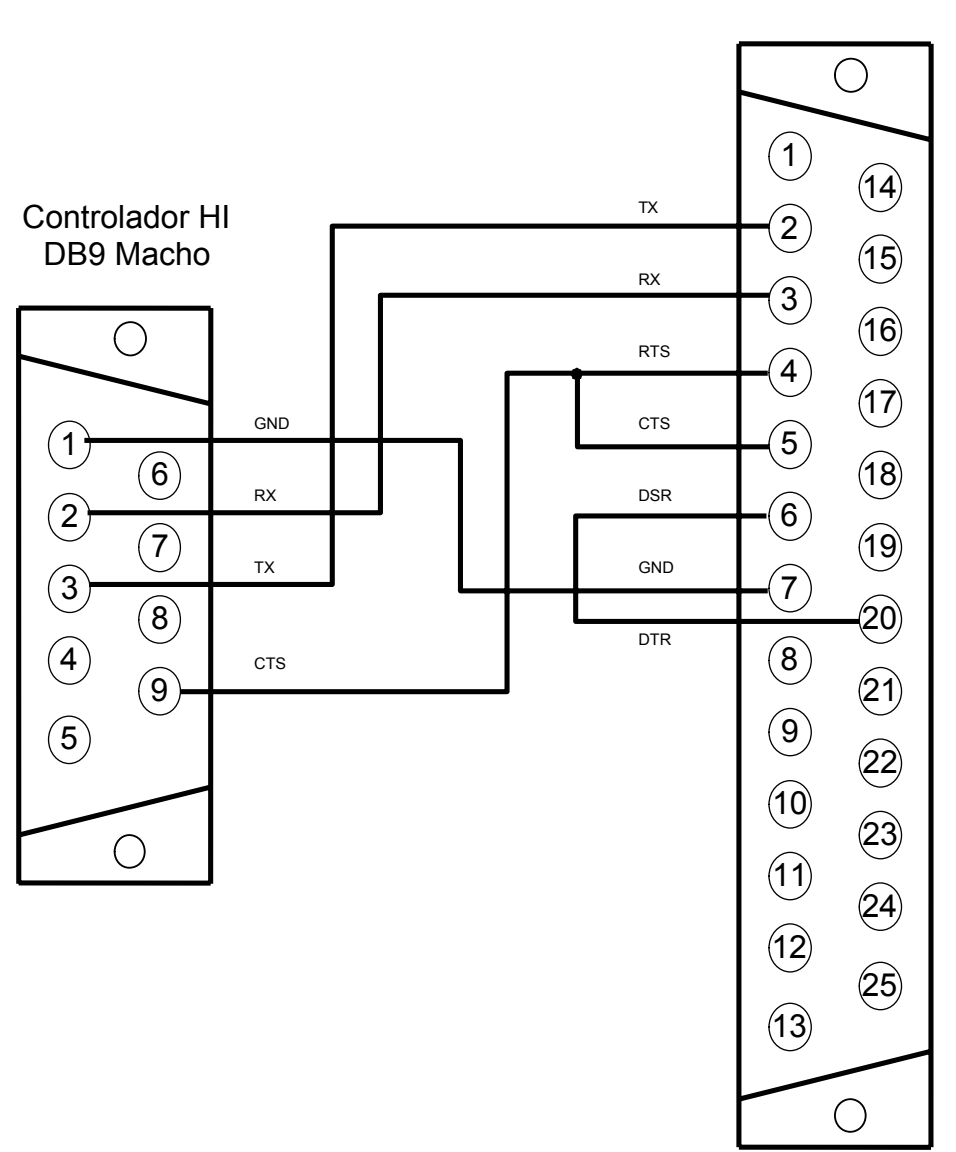

Modem DB25 Macho

Vista dos Conectores pelo lado de solda

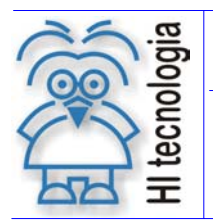

Tipo de Doc.: Notas de Aplicação **Revisão: 0** Revisão: 0 Referência: ENA.00005 Atualizado em: 10/11/2003

#### **8. Configuração do canal de comunicação via SPDS**

A seguir apresentamos a configuração para a porta COM1 dos controladores HI comunicarem em RS 232 com protocolo SCP via linha telefônica.

Na pasta Formato:

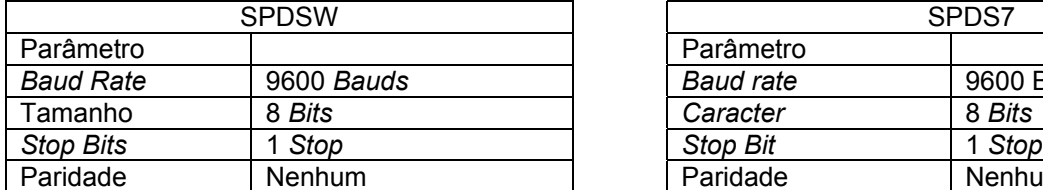

SPDS7 **Parâmetro** *Baud Rate* 9600 *Bauds Baud rate* 9600 Bauds Tamanho 8 *Bits Caracter* 8 *Bits* Paridade Nenhum

Na pasta Protocolo:

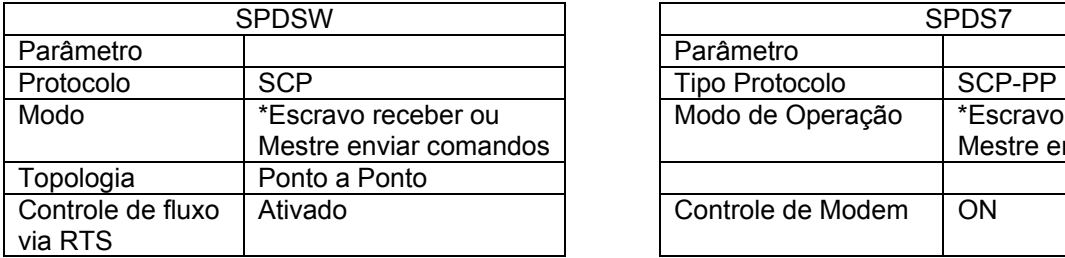

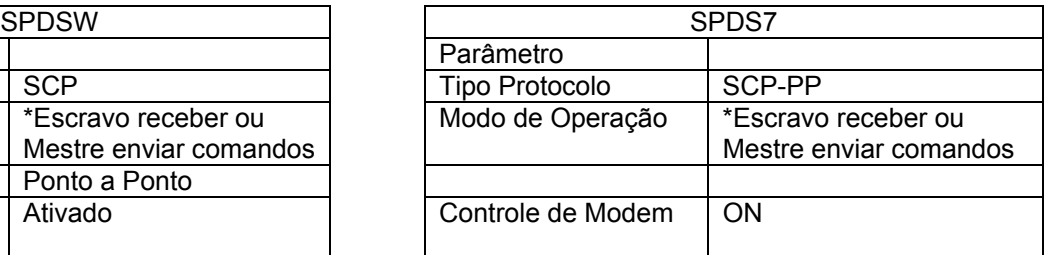

(\*) Quando o controlador estiver configurado como escravo, ele pode discar para outro controlador ou supervisório, para isso deve-se implementar o comando no programa *ladder* conforme programa de exemplo HIPJW.014 (Controlador HI em modo escravo disca para outro controlador ou supervisório via modem), o controlador somente consegue discar, não enviando comandos.

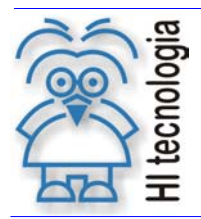

Tipo de Doc.: Notas de Aplicação **Notas de Aplicação** Revisão: 0 Referência: ENA.00005 | Atualizado em: 10/11/2003

#### **Controle do Documento**

#### **Considerações gerais**

- 1. Este documento é dinâmico, estando sujeito a revisões, comentários e sugestões. Toda e qualquer sugestão para seu aprimoramento deve ser encaminhada ao departamento de suporte ao cliente da **HI Tecnologia**, especificado na "Apresentação" deste documento.
- 2. Os direitos autorais deste documento são de propriedade da **HI Tecnologia.**

#### **Responsabilidades pelo documento**

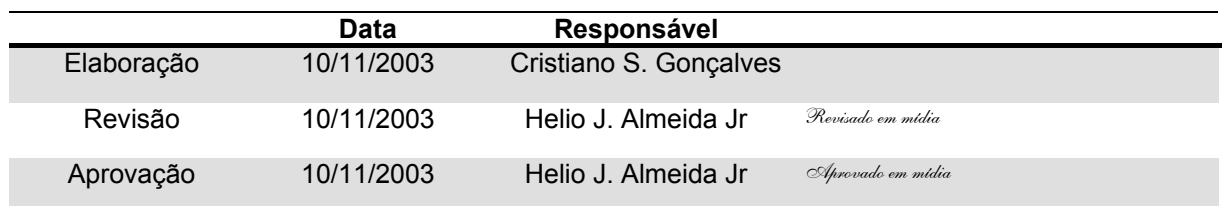

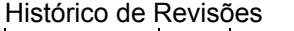

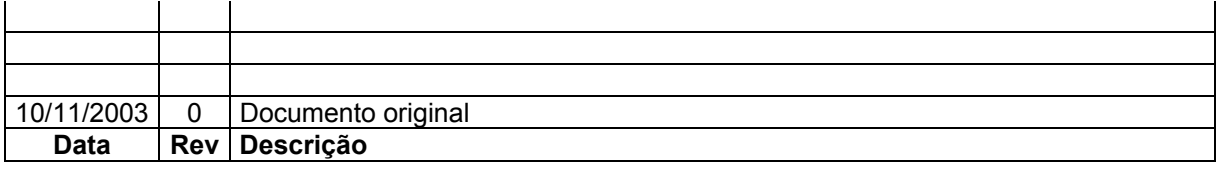

Documento de acesso publico www.hitecnologia.com.br Página 15 de 15